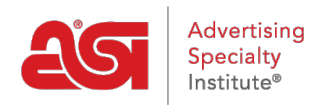

[Support Produit](https://kb.asicentral.com/focus-win/fr/kb) > [ESP Admin](https://kb.asicentral.com/focus-win/fr/kb/esp-admin) > [Documentation de vente de conception](https://kb.asicentral.com/focus-win/fr/kb/articles/design-sales-documentation-2)

## Documentation de vente de conception

Wendy Dujmovic - 2021-08-31 - [ESP Admin](https://kb.asicentral.com/focus-win/fr/kb/esp-admin)

Dans la section conception de documents, les administrateurs peuvent télécharger un logo pour les documents de commande. Cliquez sur le bouton Upload, parcourir votre ordinateur, sélectionnez votre logo et cliquez sur ouvrir.

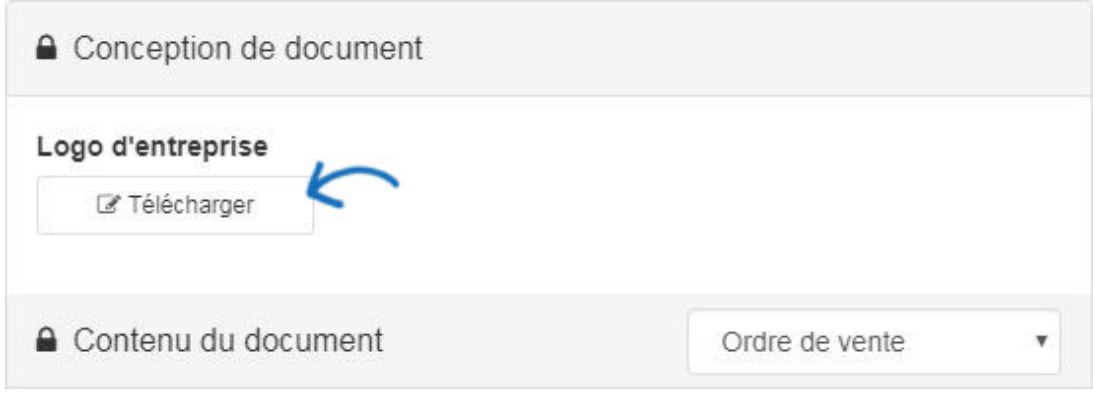

Dans la section contenu de Document, utilisez la liste déroulante contenu de Document pour sélectionner le document que vous souhaitez modifier.

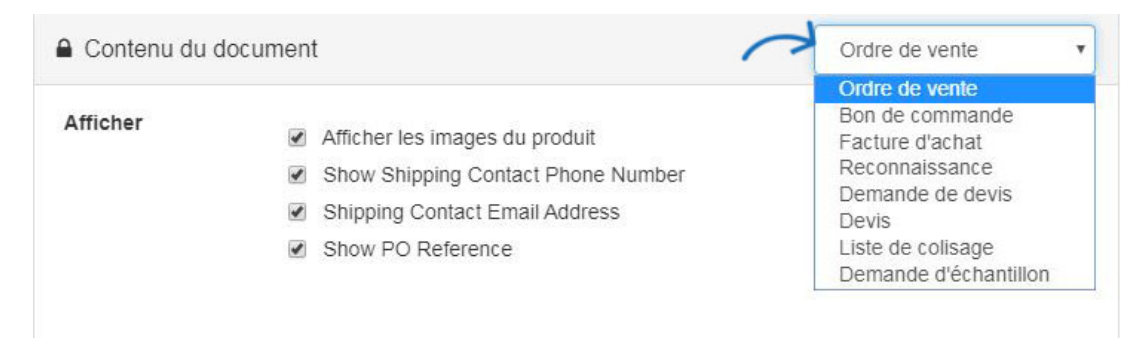

Lorsque vous créez les documents de vente, les administrateurs peuvent choisir d'afficher des vignettes de produit en cochant la case « Afficher les Images de produit ». Ne cochez pas cette case si vous souhaitez masquer les images de produits.

Utilisez les zones en-tête ou pied de page pour personnaliser cette information pour la société Sales Orders. Entrez les informations que vous souhaitez inclure dans la section appropriée et puis utilisez la barre d'outils disponible pour mettre en forme.

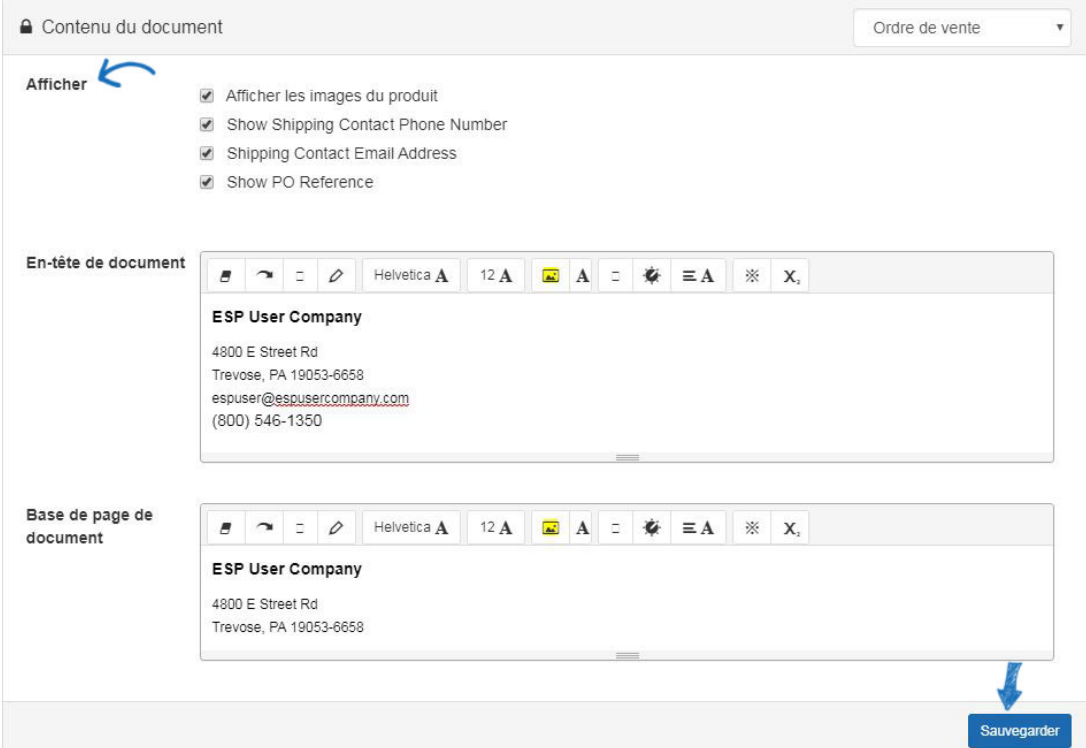

Facture, reconnaissance, devis et liste de colisage contiendra également l'option pour afficher les PCN (numéro de code produit) ou un numéro de produit. Sélectionnez l'option que vous souhaitez utiliser.

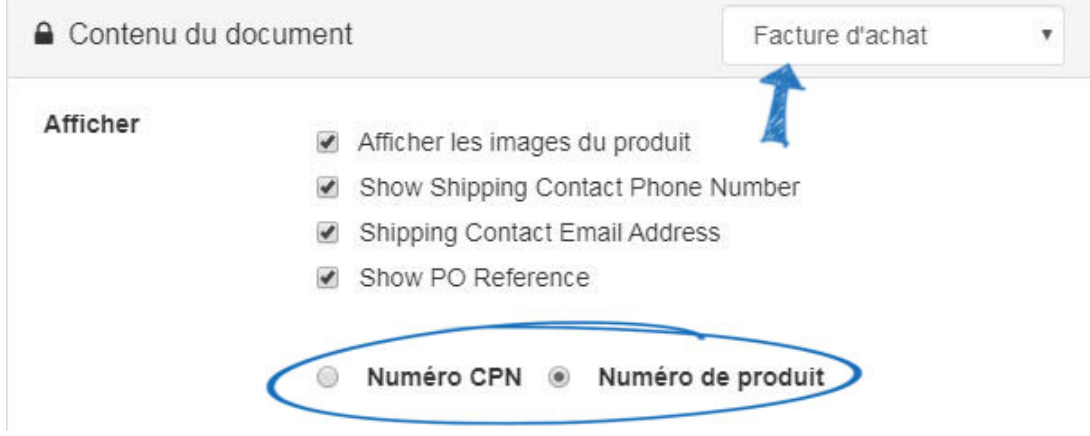

Lorsque vous avez terminé, cliquez sur le bouton enregistrer en bas.

Contenu lié

[ESP Quick Tip #8: Update the Company Name on Order Documentation](https://kb.asicentral.com/focus-win/fr/news/posts/esp-quick-tip-8-update-the-company-name-on-order-documentation)